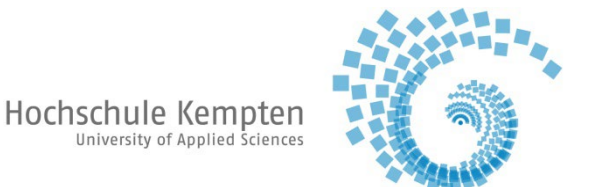

## **Kurzanleitung für das Bezahlen des Semesterbeitrags mit Rückmeldung**

Verwenden Sie möglichst keine mobilen Endgeräte wie Smartphones oder Tablets

1. Schritt:

Mit Ihrer Hochschulkennung unter MeinCampus -> Mein Studium -> Studienservice einloggen

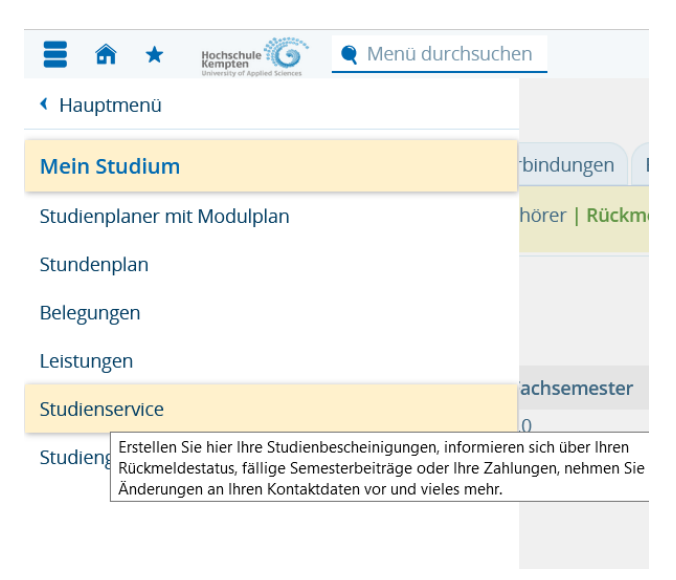

2. Schritt:

Grüne Schaltfläche "Rückmeldung" (linker oberer Bildschirmrand) aufrufen

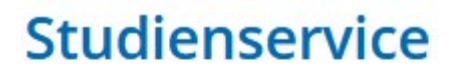

→ Rückmeldung zum Wintersemester 2023/24

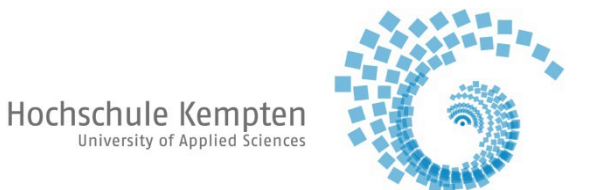

Es erscheint folgende Maske:

Schaltfläche "Bezahlen" (rechter unterer Bildschirmrand) auswählen und Bezahlvorgang beginnen.

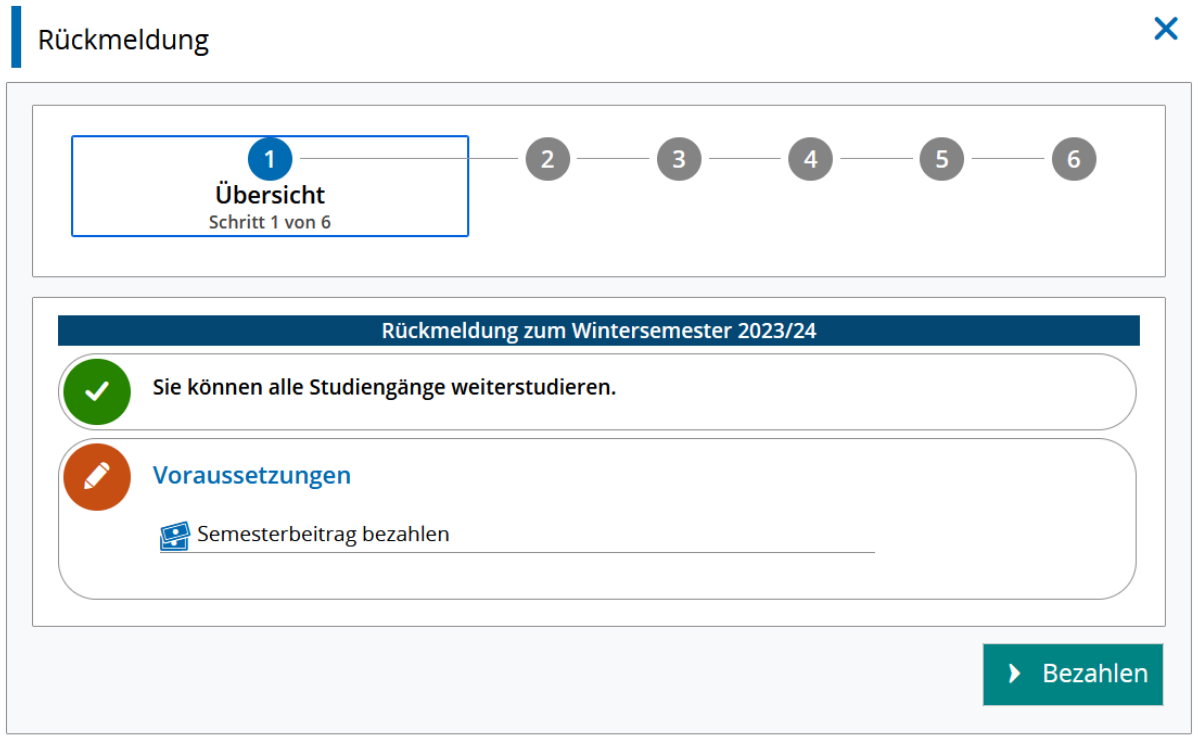

Schließen

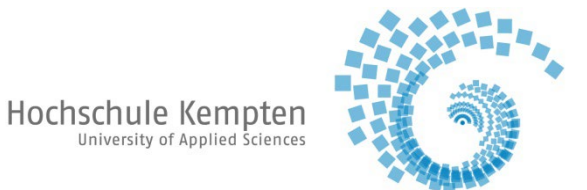

IBAN und Ort eintragen, danach grüne Schaltfläche "Mandat anlegen" auswählen (nur zur einmaligen Verwendung zur Bezahlung des Semesterbeitrags). Bei ausländischen Bankverbindungen bitte zusätzlich die BIC vermerken. **Bitte nur die eigene Kontoverbindung verwenden.**

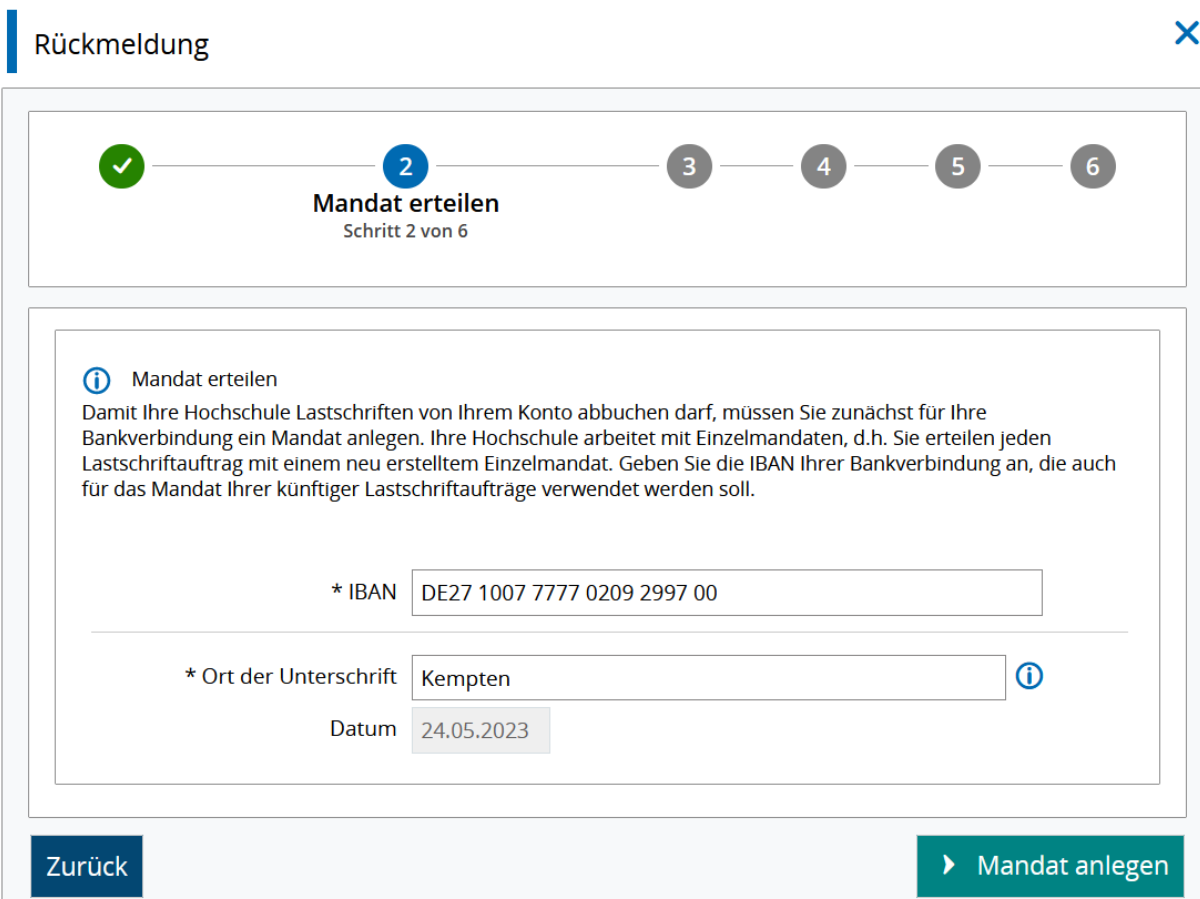

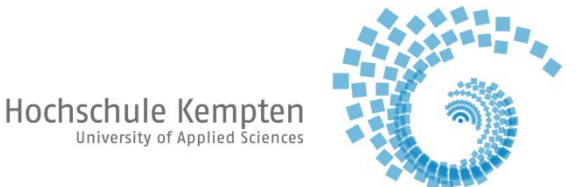

Unter "Rechnung auswählen" ist Sie die automatisierte Zuordnung Ihrer IBAN zur Semesterbeitragsrechnung sichtbar. Sie brauchen nichts weiter einzustellen. Um im Bezahlvorgang voranzuschreiten, bitte die Schaltfläche "Weiter" anklicken.

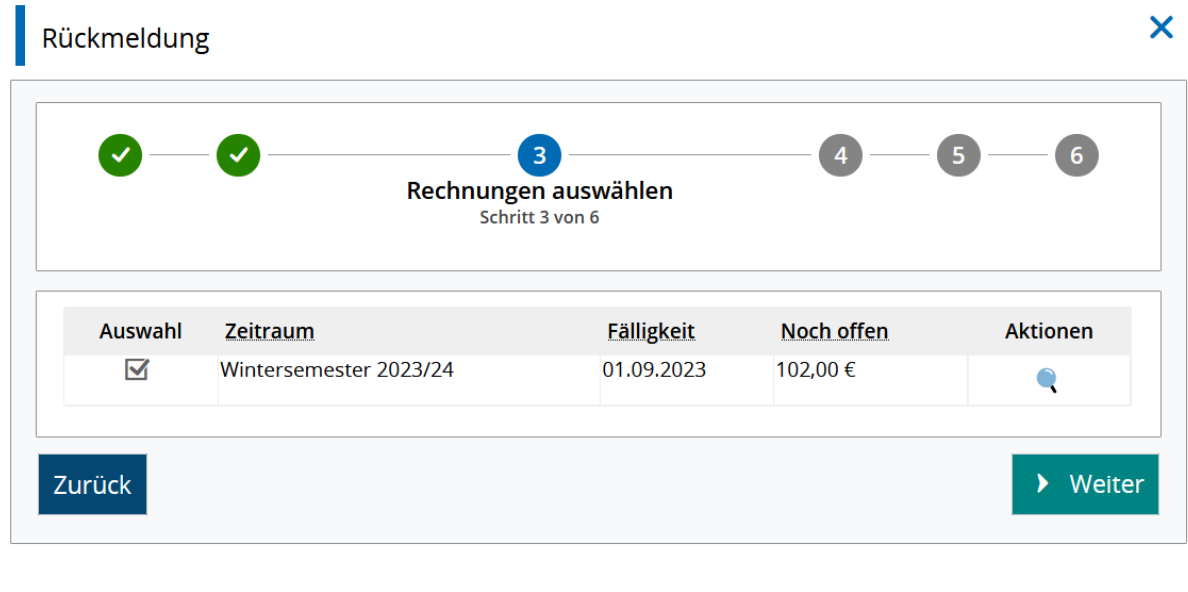

Schließen

6. Schritt:

Jetzt wird Ihnen mit Hilfe der Vorankündigung der vor. Stichtag zum Geldeinzug angezeigt. Per Haken bestätigen Sie, dass Sie am geplanten Abbuchungstag für eine ausreichende Kontodeckung sorgen werden. Mit "Weiter" den Bezahlvorgang abschließen und mit dem Rückmeldeprozess beginnen.

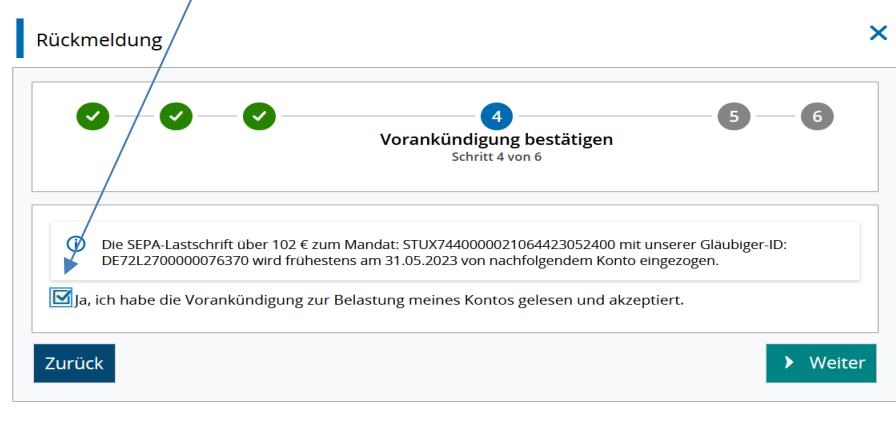

Schließen

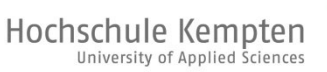

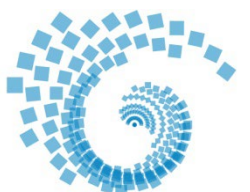

Die Abteilung Studium übermittelt zum angezeigten Stichtag Ihren Lastschriftauftrag an Ihre Hausbank zur weiteren Veranlassung.

Hinweise:

- Sollten Sie sich bei der Eingabe der IBAN vertippt haben, so melden Sie sich bitte umgehend bei uns z. B. per Mail unter studienamt@hs-kempten.de. Nur wir können die eingegebenen Daten wieder löschen. Senden Sie uns Ihre richtigen Kontodaten bitte aus Datenschutzgründen nicht per Mail zu.
- Ob und in wie weit tatsächlich der Semesterbeitrag zum Stichtag abgebucht werden kann, hängt u. a. davon ab, ob Ihre IBAN richtig hinterlegt oder ob zum Einzugstermin Ihr Konto ausreichend gedeckt ist. Die Verarbeitung Ihres Lastschriftauftrags durch die Banken nimmt regelmäßig 8-10 Werktage in Anspruch.

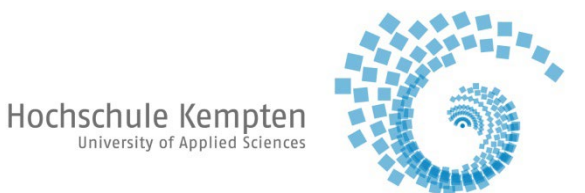

Nach erfolgreichem Durchlaufen der vorangegangenen Schritte betätigen Sie die Schaltfläche "Jetzt Rückmelden", um sich für das kommende Semester zurückzumelden.

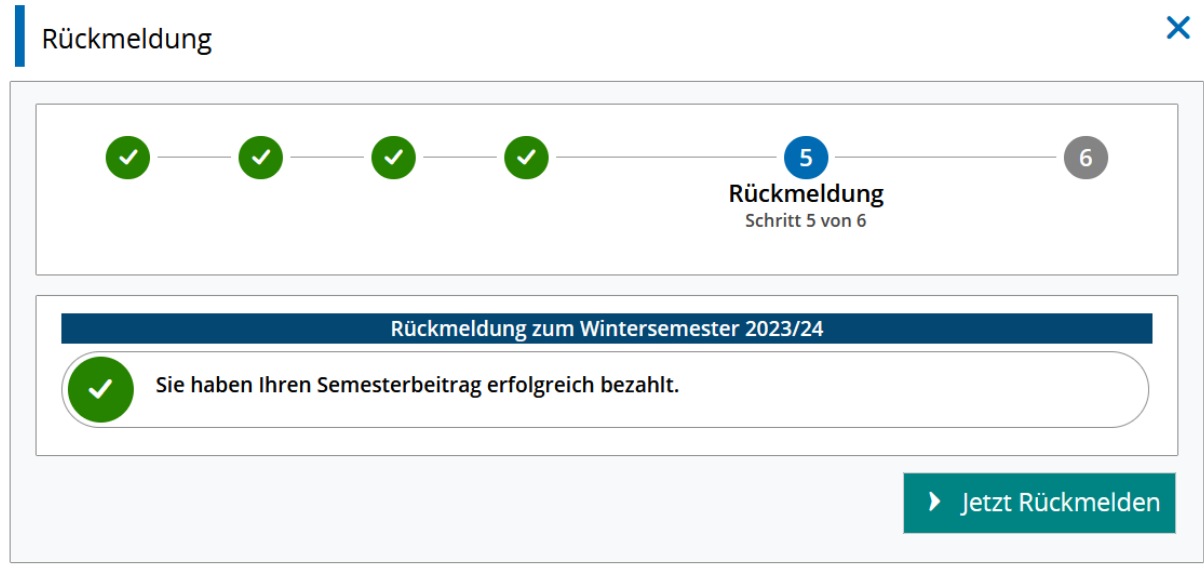

## Schließen

8. Letzter Schritt

Nach Betätigung der Schaltfläche "Jetzt Rückmelden" erscheint folgende Maske, die Ihnen die erfolgreiche Rückmeldung anzeigt.

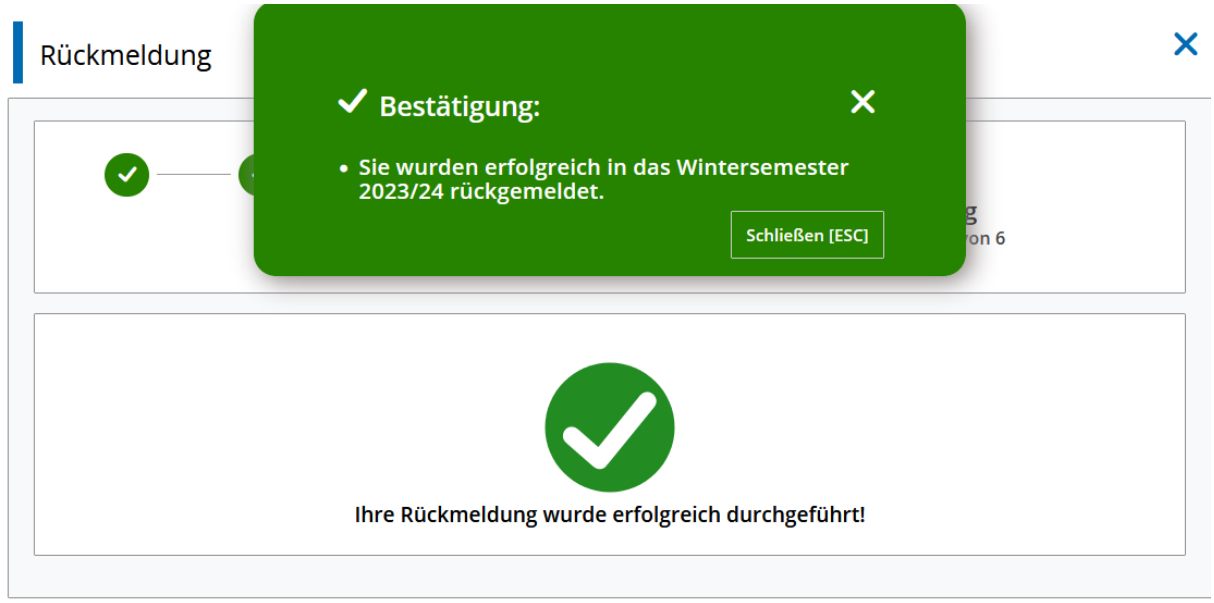

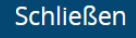

## **Wir wünschen Ihnen einen guten Start und viel Erfolg für das kommende Semester.**